# **McLouth USD #342**

# **PowerSchool Quick-Start Tutorial for Parents, Guardians, and Students**

#### **Introduction**

PowerSchool is the student information system used by the McLouth School District. It is a web-based application that allows parents and students to log into a secure account from home, school or work; access real-time assignments, grades and attendance; request reports; email teachers; and more.

#### **Parent and Student Access to PowerSchool**

The McLouth School District PowerSchool web address is [https://powerschool.mclouth.org/public.](https://powerschool.mclouth.org/public) There is also a "**PowerSchool Parent Portal"** link at the top of the district webpage at [www.mclouth.org.](file:///C:/Users/holwickg/Dropbox/1%20Tech%20Stuff/Powerschool/www.mclouth.org)

#### **Create a Parent Single Sign-on Account**

To make access to your children's information easier, PowerSchool now offers a single signon option that allows parents to create one account from which to access information for each child in the family.

Parents will receive a separate Access ID and Access Password for each child from the school(s). If you have need, or have forgotten the Access ID or Password for your child, please contact the school office.

Once you have your child's Access ID and Password, you are ready to set up a PowerSchool account.

## **1. Click on the Create Account tab**

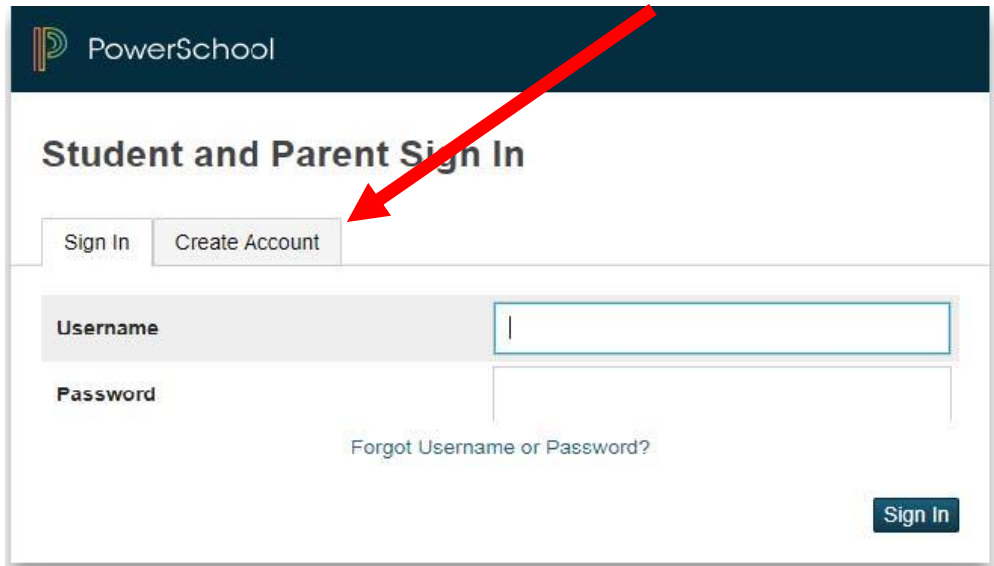

**2. Then click on Create Account again at the bottom right hand corner of the new box** 

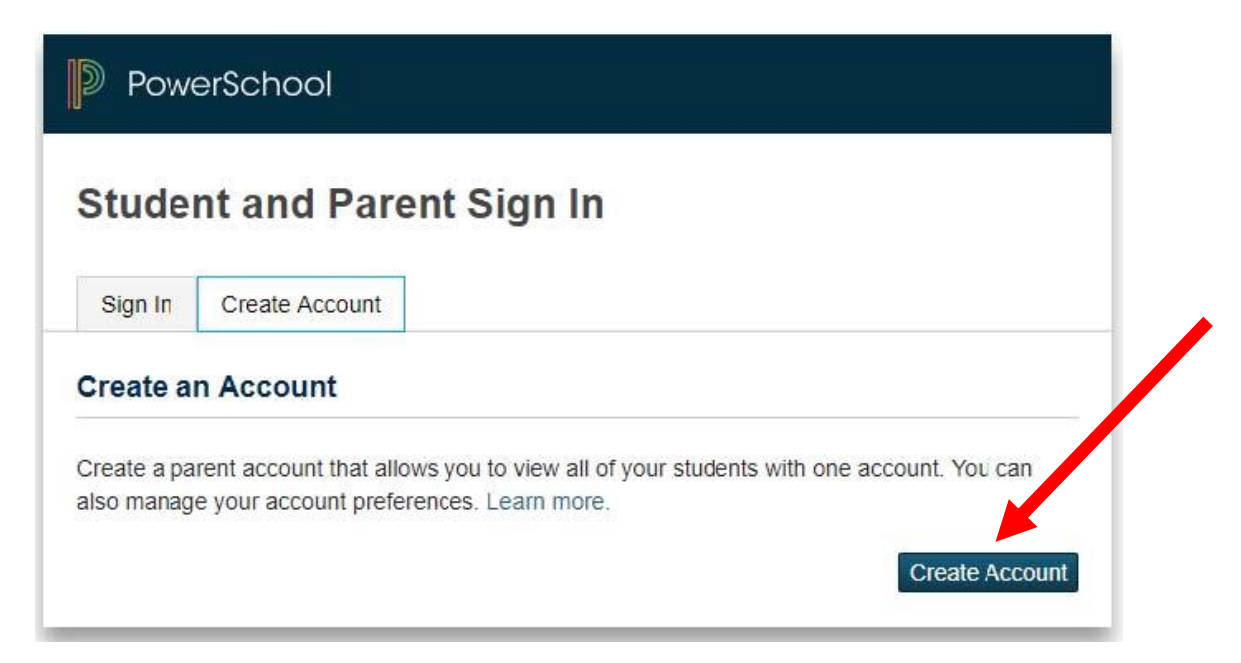

## **3. Enter information to create your account**

**TIP**: Before starting step 2, decide on a User Name and Password and write them down

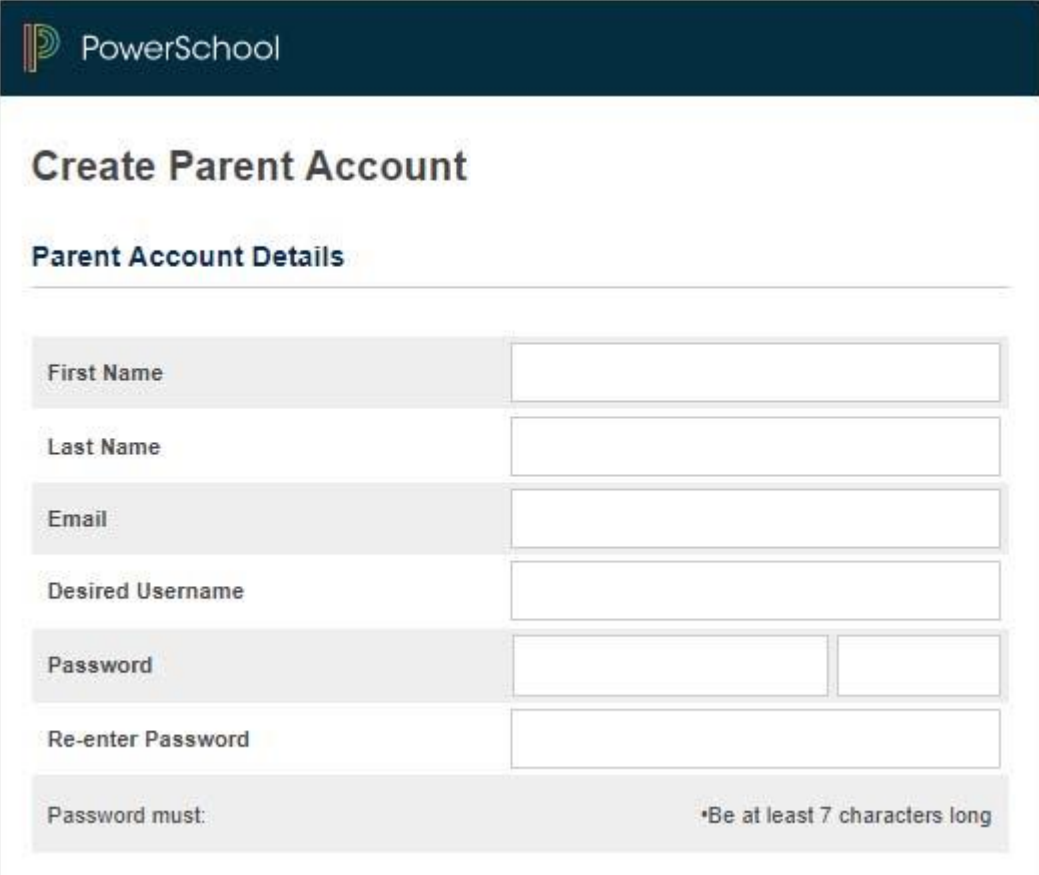

## **4. For each child enter Name, Access ID, Password and select a relationship**

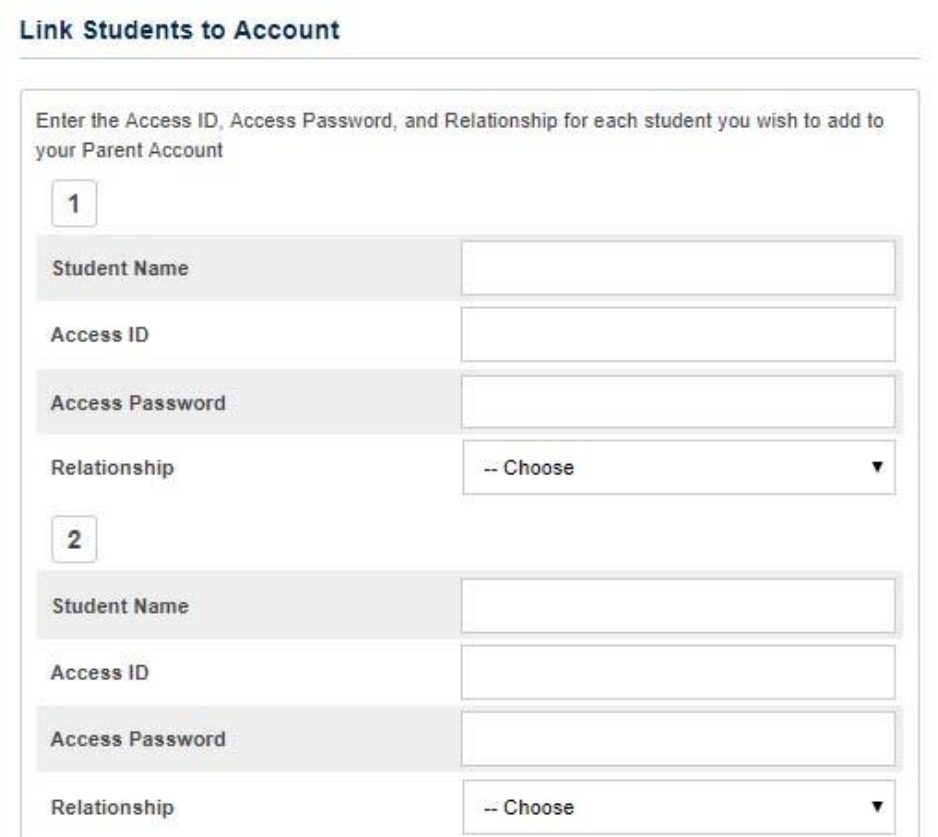

## **5. When finished entering all information - click Enter**

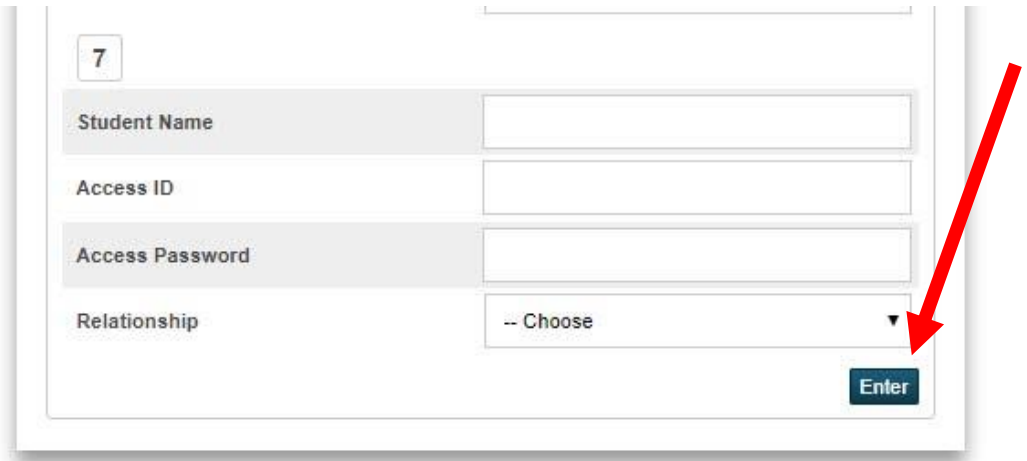

The next screen should be a confirmation that your Parent Account has been created. Log back in using your User Name and Password. (You will use the same login information to login in using the PowerSchool App.)

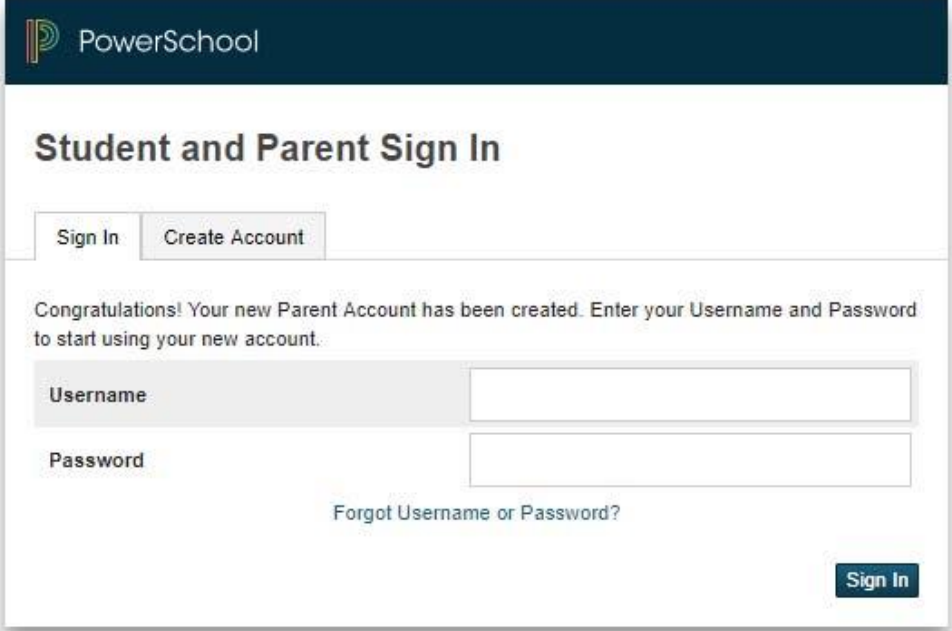

#### **The PowerSchool Environment**

PowerSchool opens to the **Grades and Attendance** page. It is a quick lookup page which shows classes, teachers, grades and attendance which pull from the teacher gradebooks for the current term. Once grades start to appear under the terms, you may double-click the grade to see class assignments.

### **Parents with more than one child will have selection tabs in this area for multiple students.**

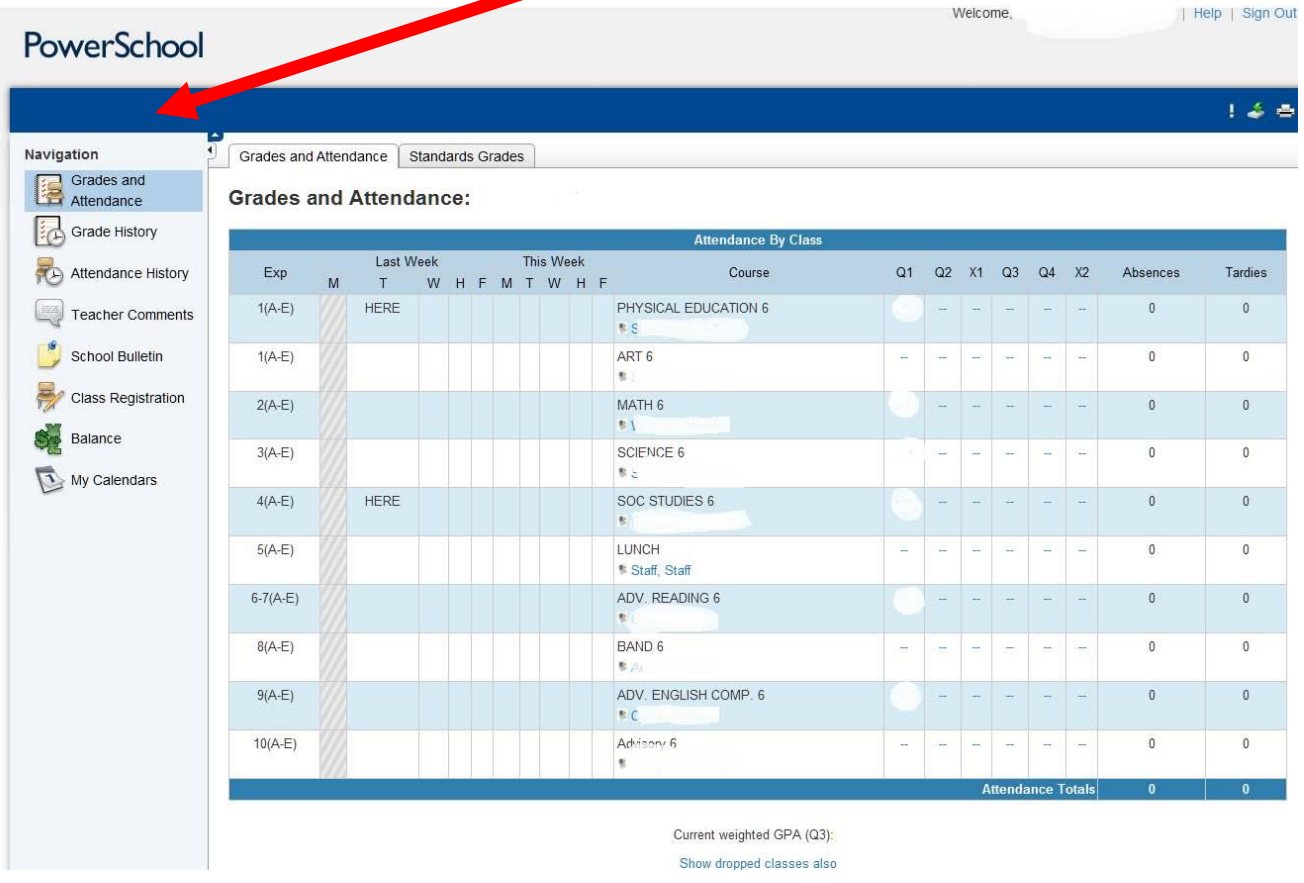

Other pages may be accessed by clicking on the icons in the menu bar at the top of the screen.

**Grades History** shows final term grades that have been stored into student course history.

**Attendance** History gives a breakdown of dates absent and absence reasons.

**Email Notification** allows you to choose what reports you would like emailed to you and how often. This feature is optional, and reports can be quite voluminous. Most of this information can be obtained from the web pages.

**Teacher Comments** allows you to view comments teachers have made relative to the class. You may also find comments in the Grades and Attendance area relative to the term.